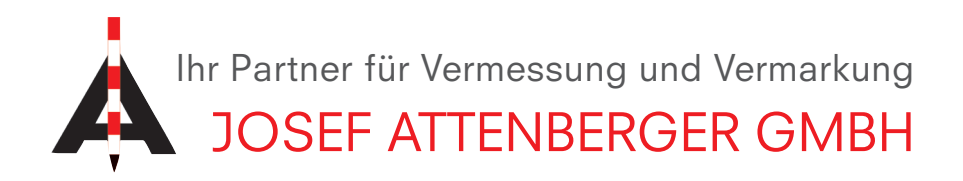

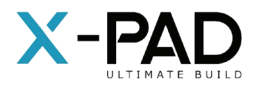

## X-Pad modulfreischaltung

1. Klicken Sie in der X-Pad Software auf das X-Pad Logo links oben (rot eingekreist)

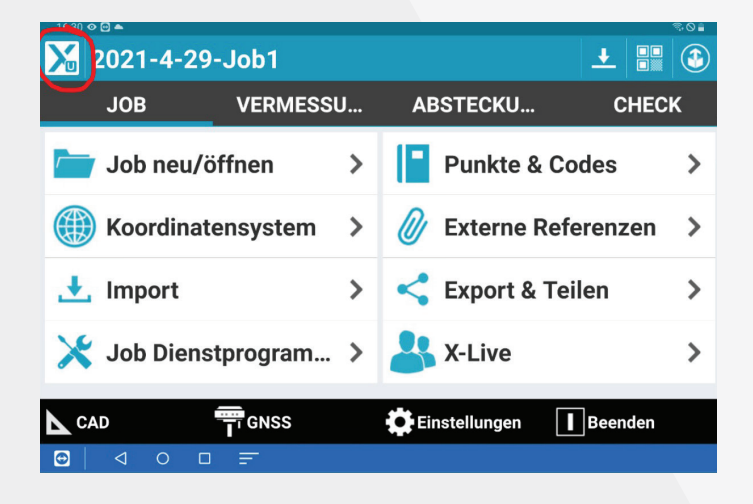

3. Klicken Sie nun auf "Lizenz aktualisieren". Jetzt wird die Lizenz automatisch aktualisiert. Hinter dem angeforderten Modul steht nun "ACTIVE".

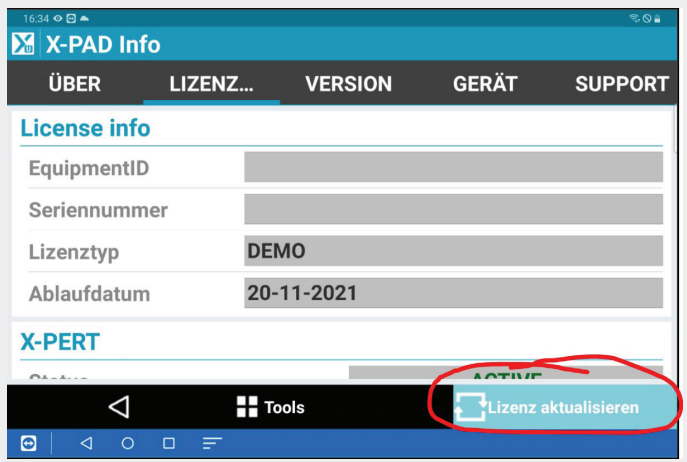

2. Klicken Sie anschließend auf die Registerkarte "Lizenz und Module" (rot eingekreist)

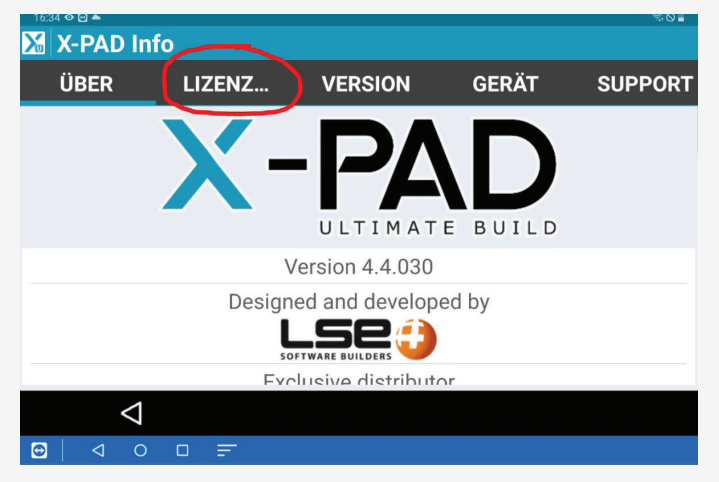

JOSEF ATTENBERGER GMBH Wasserburger Str. 7, D-84427 Sankt Wolfgang, Tel.: +49 (0) 8085-930510 Fax: +49 (0) 8085-930550, Internet www.attenberger.de, E-Mail info@attenberger.de **T** www.facebook.com/attenberger.gmbh/ vww.youtube.de/attenberger O www.instagram.com/attenberger\_vermessung in https://de.linkedin.com/company/josef-attenberger-gmbh